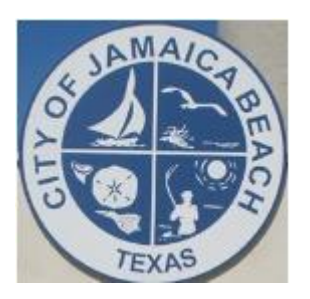

# **Instructions to Sign Up for City of Jamaica Beach Online Water Account Access**

- **1. Navigate to the City of Jamaica Beach website (www.jamaicabeachtx.gov)**
- **2. Hover over DEPARTMENTS**
- **3. Select Water & Sewer Department**
- **4. Select the first menu item: ONLINE MUNICIPAL WATER UTILITY ACCOUNT**

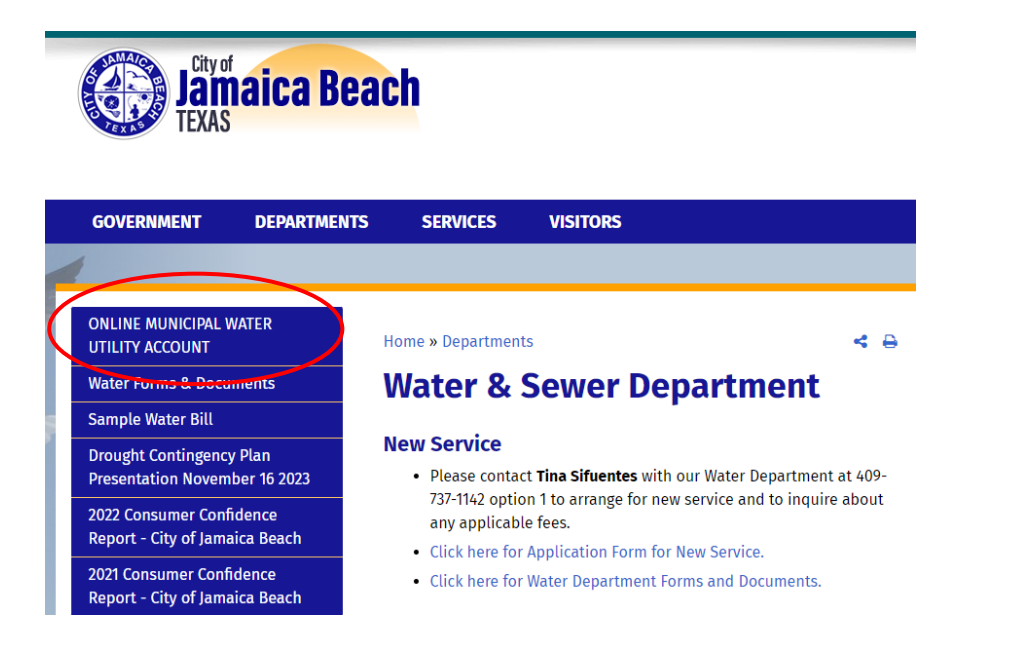

- **OR**
- **5. Use this QR Code:**

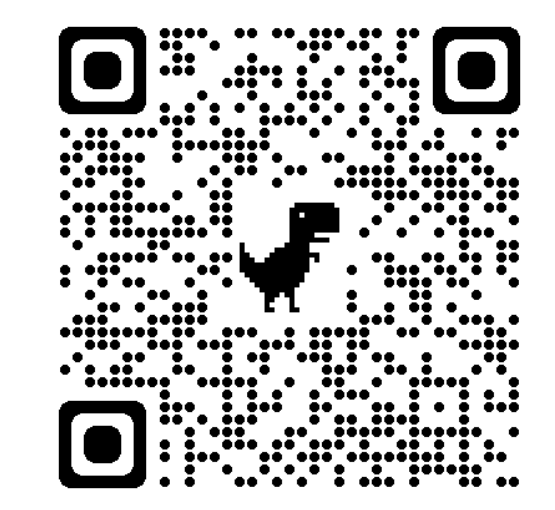

# **Select First time Sign in**

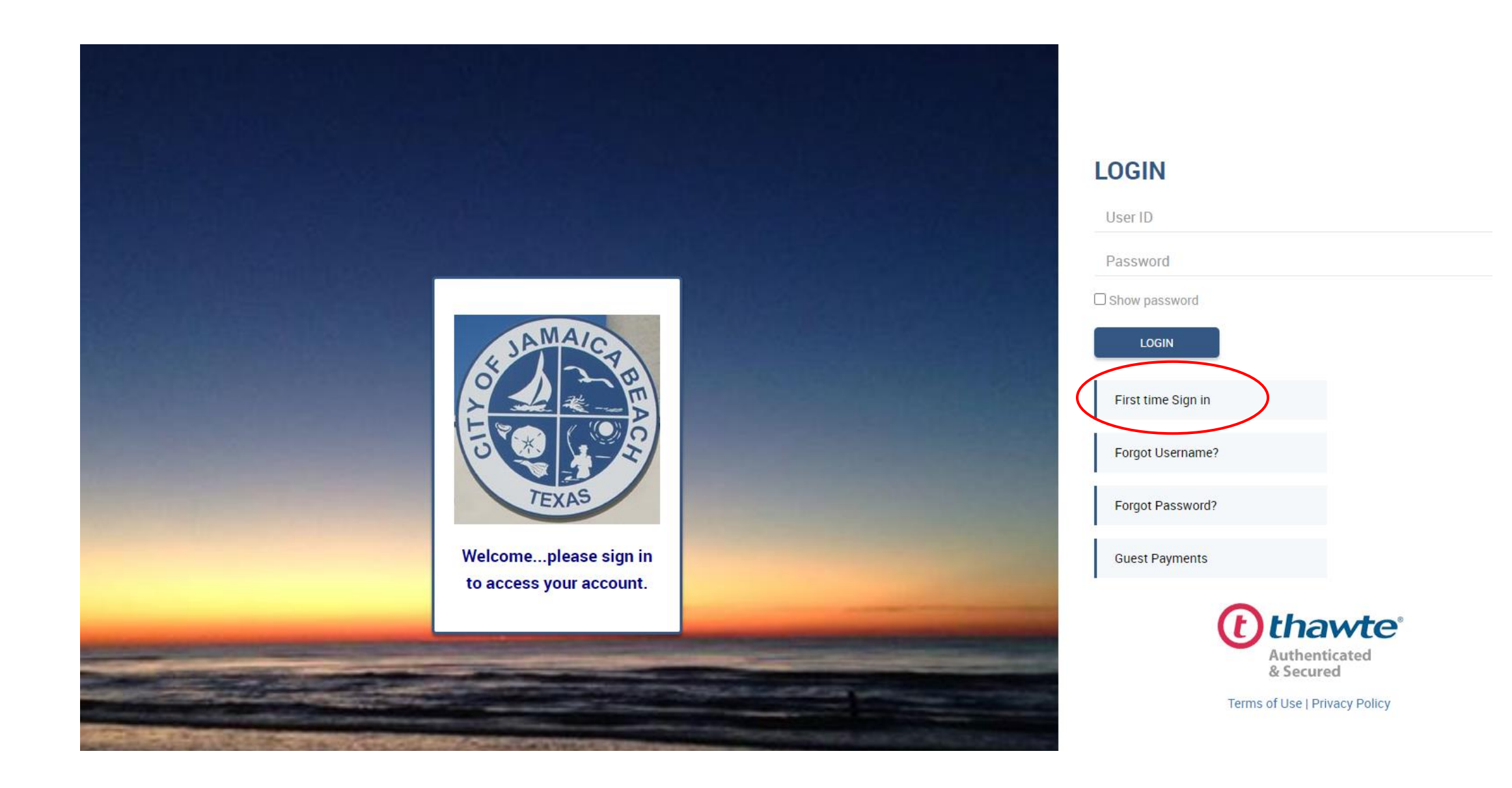

# **You Will Need Your Latest Water Bill**

**Account Number EXACTLY** as shown on your water bill. Example is XXXXX-XXXXXXXXXX Include FIVE digits, the Dash and then the remaining TEN digits.

Full Name **EXACTLY** as it appears on your latest water bill. It should be listed as last name then first name. If there is a comma shown, enter it **EXACTLY** as it appears.

3

2

Service Address **EXACTLY** as it appears on your latest water bill. This is your physical address.

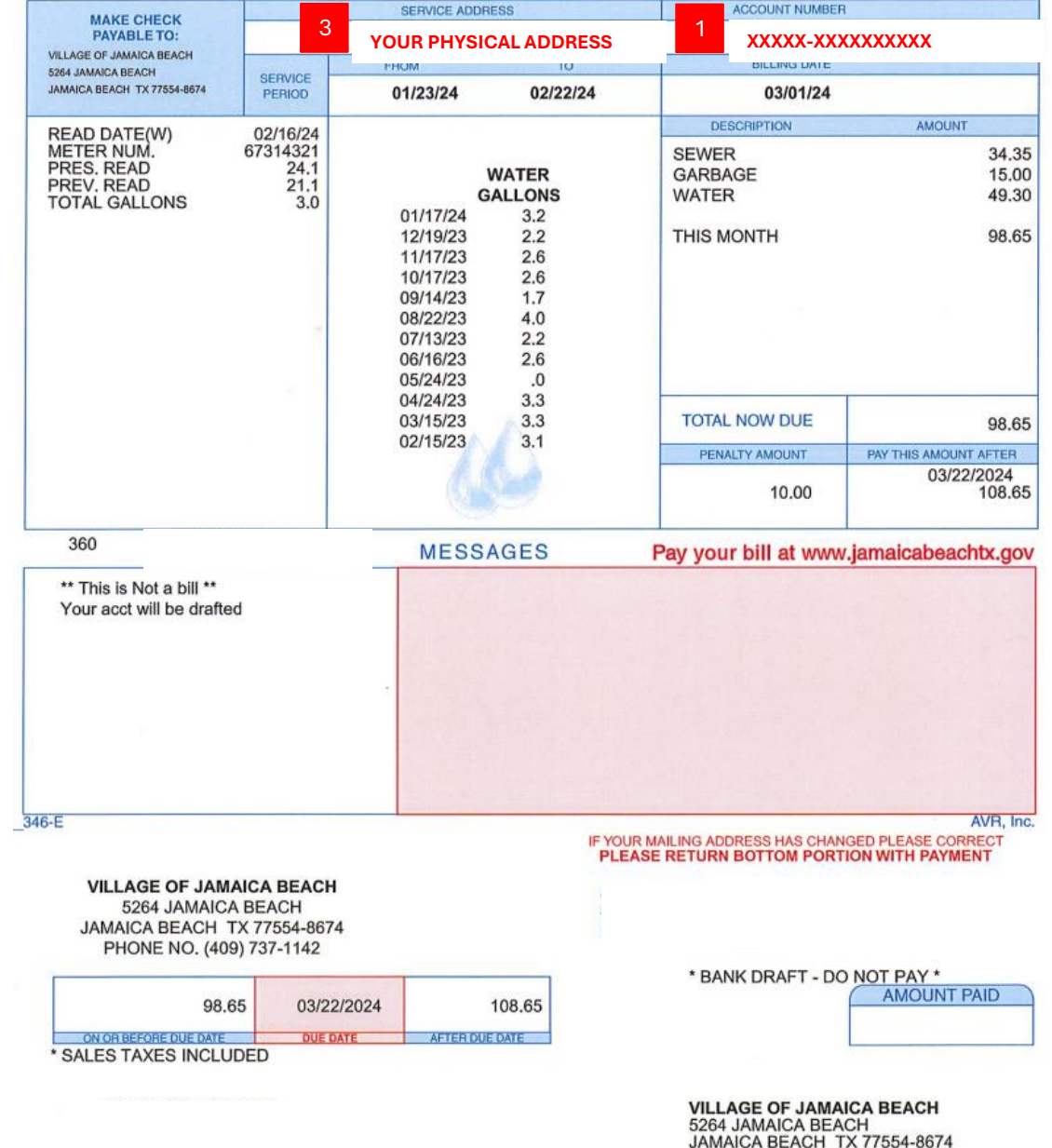

2 **LAST NAME, FIRST NAME**

### **Create User ID and Password**

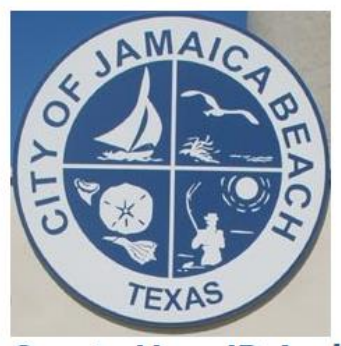

2

3

4

### **Create User ID And Password**

Register for Online Account access. Online Account access enables you to manage your account online, 24 hours a day, 7 days a week.

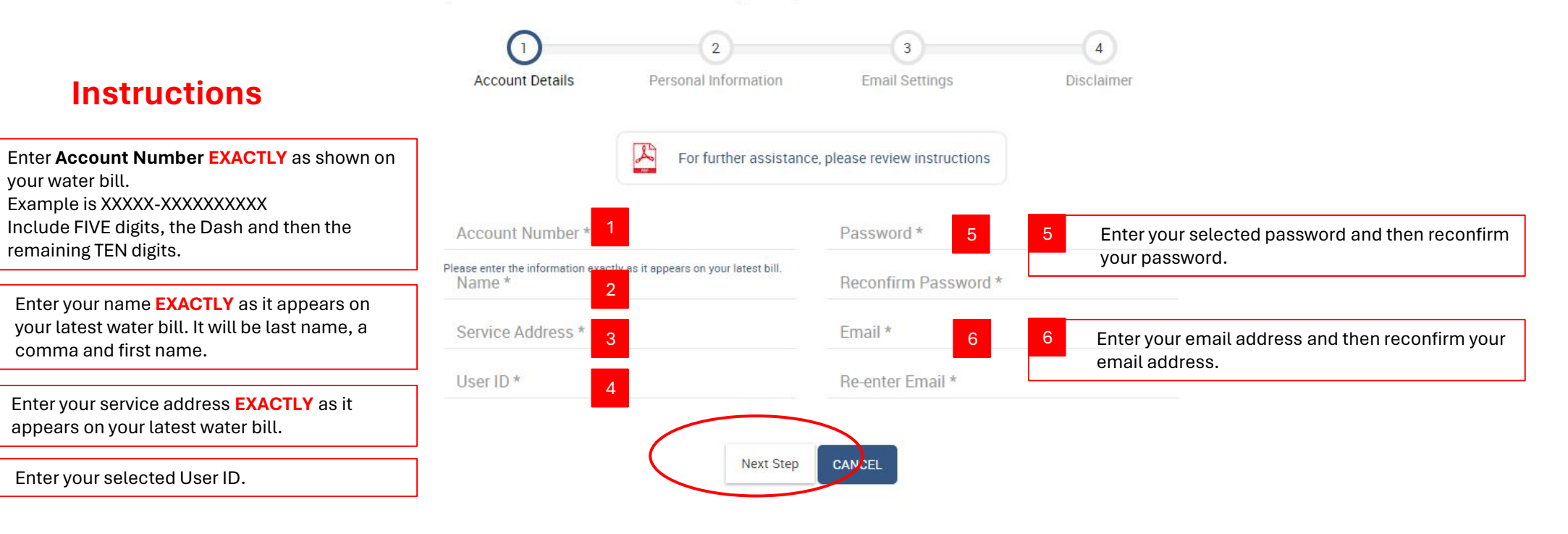

### **Sign-up for Online Access by creating a Userid and Password**

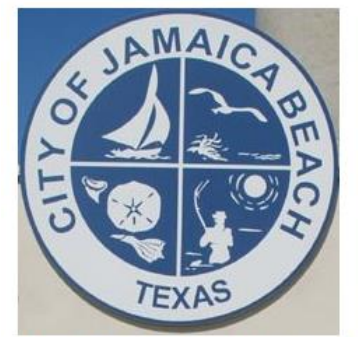

### **Create User ID And Password**

Register for Online Account access. Online Account access enables you to manage your account online, 24 hours a day, 7 days a week.

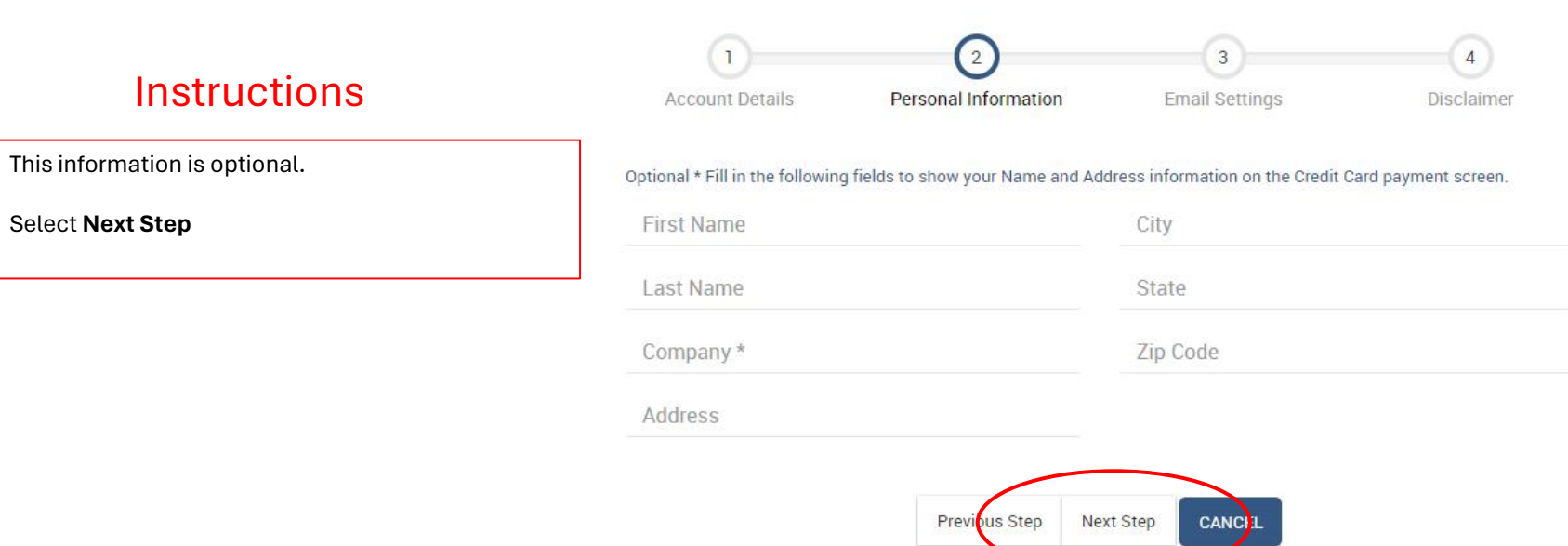

## **Sign-up for Online Access by creating a Userid and Password**

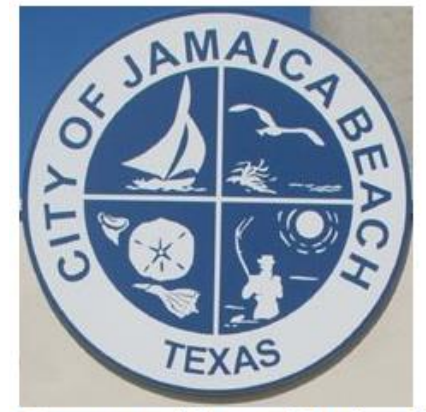

## **Create User ID And Password**

Register for Online Account access. Online Account access enables you to manage your account online, 24 hours a day, 7 days a week.

### **Instructions**

email alerts about your account.

Then, select **Next Step**

Select **Yes** if you would like to sign up to receive

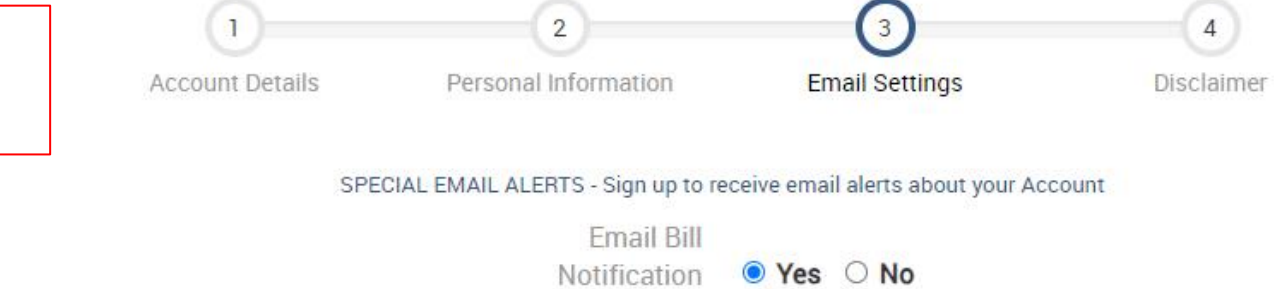

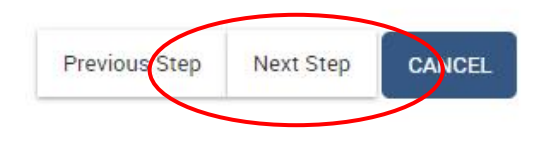

### **Sign-up for Online Access by creating a Userid and Password**

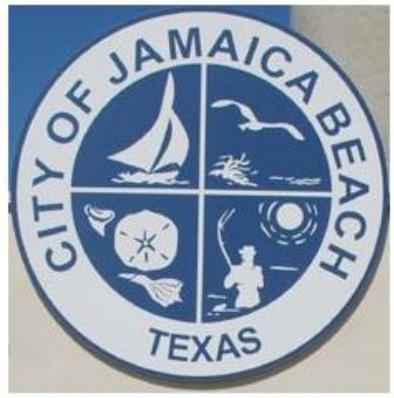

### **Create User ID And Password**

Register for Online Account access. Online Account access enables you to manage your account online, 24 hours a day, 7 days a week.

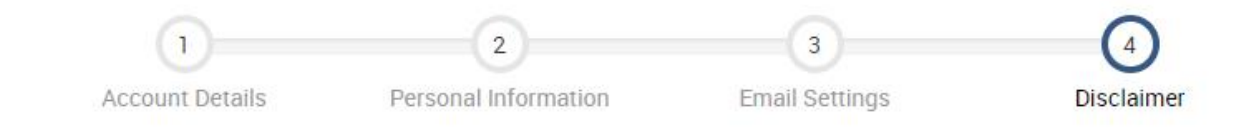

### **Disclaimer**

This website is being updated to better serve you. Please be advised that you may experience server timeouts and notification delays. Customers will still receive a paper bill in the mail and will be responsible for the amount due regardless of notification delays. AVR, Inc. apologizes for any inconvenience during this routine maintenance. You may need to adjust your security settings or spam filters to avoid having your enotification sent to a junk mail folder.

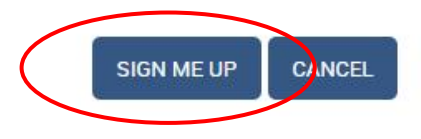

### **Instructions**

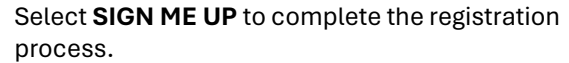

You will receive an email confirmation.

If you have any questions, please contact City Hall during working hours at (409) 737-1142.

## Email Confirmation of Online Account Set Up

You will receive an email confirmation that includes your selected User ID.

- Take note of the password you selected.
- The password will not be listed in the confirmation email.

If you have any questions, please contact City Hall during working hours at (409) 737-1142.

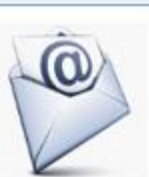

**Transmission Postmark** 03/27/2024 10:05:48 AM

#### Message from Village Of Jamaica Beach

#### **Your Name**

Thank you for registering your utility account for Online E-Billing.

This email confirms that you have access to the following accounts with the unique User Login information you created.

You have registered the following accounts:

### **Your Account Number**

To view, manage or make a payment, login online (click here),

### **Your User ID**

Please save this email for future reference.

### Give Paperless Billing and Auto Pay a Try!

If you would like to have your payment automatically withdrawn each month, enroll in our Auto Pay service.

If you would like to discontinue receiving a hard copy billing statement in the mail, you may do so by selecting the UPDATE STATEMENT METHOD link once you have logged into your account.

Thank you for using Vitlage Of Jamaica Beach E-Billing Service, please visit again soon.

If you have questions, or believe you have received this email by mistake, please contact us:

**tsifuentes@jamaicabeachtx.gov**

Call: 409-737-1142

Thank you very much for your business.

Regards, Village Of Jamaica Beach

You received this e-mail because you enrolled in the Village Of Jamaica Beach My Account feature. If you no longer wish to receive these e-mails, you will need to cancel your enrollment. To cancel your enrollment, please login to your account and from the Edit Profile screen, select the cancel link from the buttom of the page. SECURITY NOTICE: all our billing emails will include your FULL NAME in the subject line.

Village Of Jamaica Beach 5264 Jamaica Beach Jamaica Beach, TX 77534

# **One Final Step – Confirm You Have Signed Up for Paperless Billing**

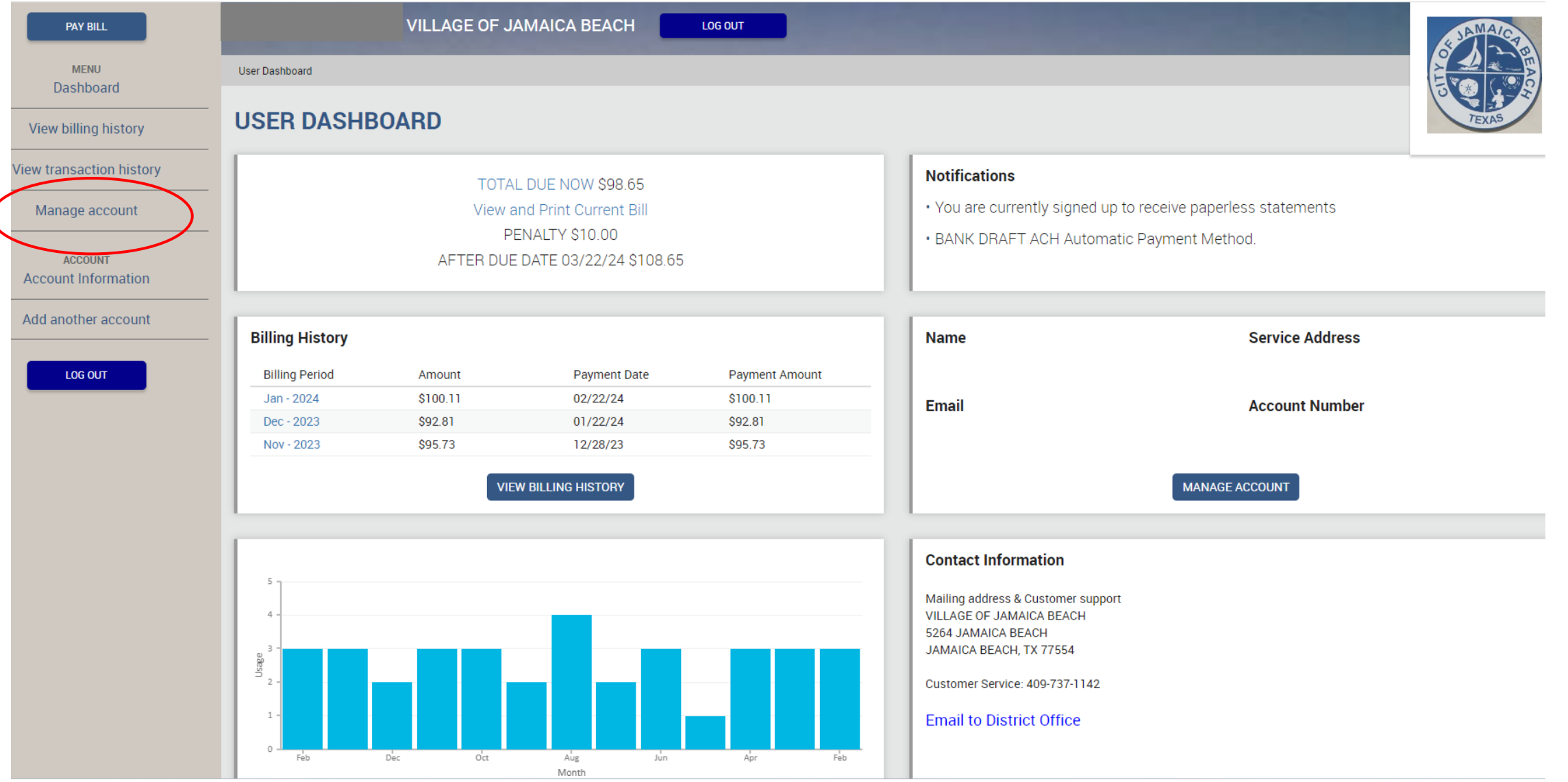

# **Manage Your Water Bill Account**

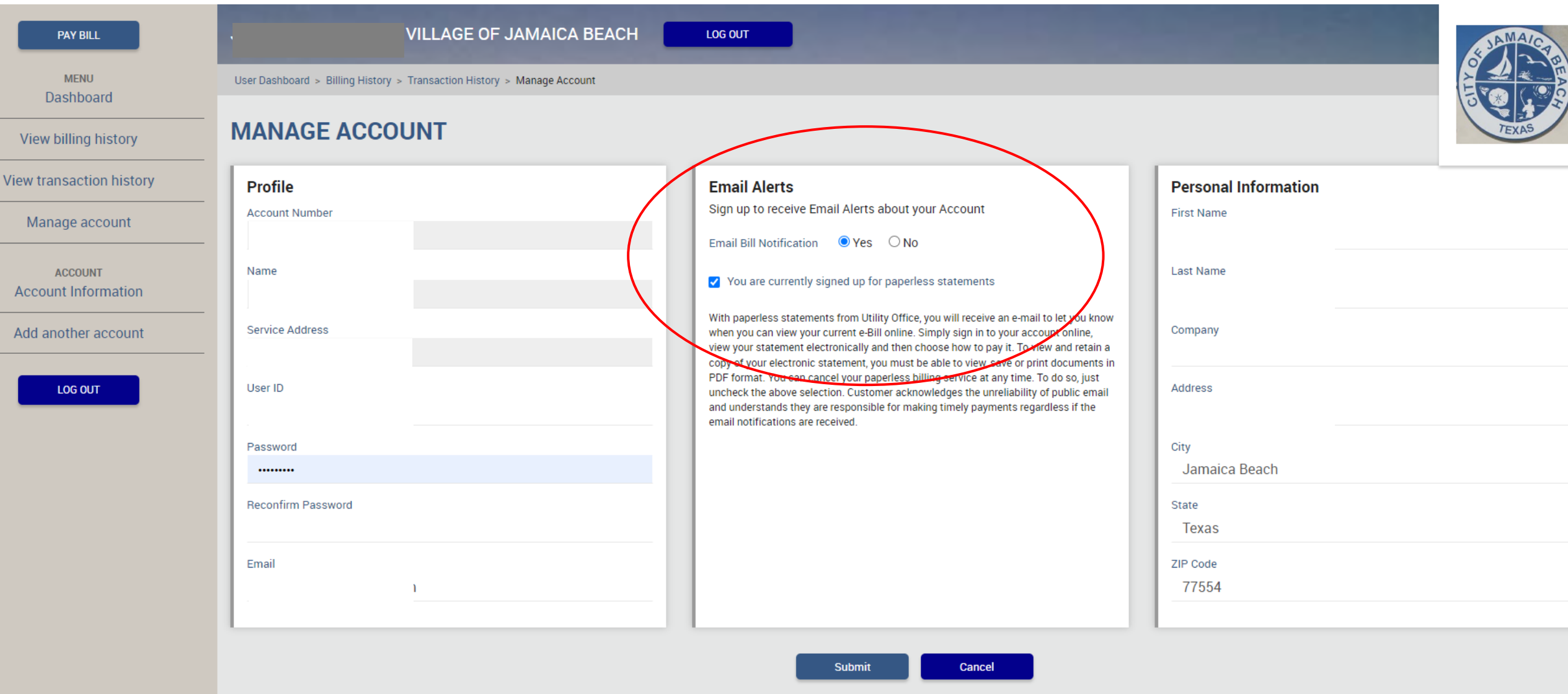

## Email Confirmation of Paperless Statements

You will receive an email confirmation that you are enrolled in Paperless Statements.

If you have any questions, please contact City Hall during working hours at (409) 737-1142.

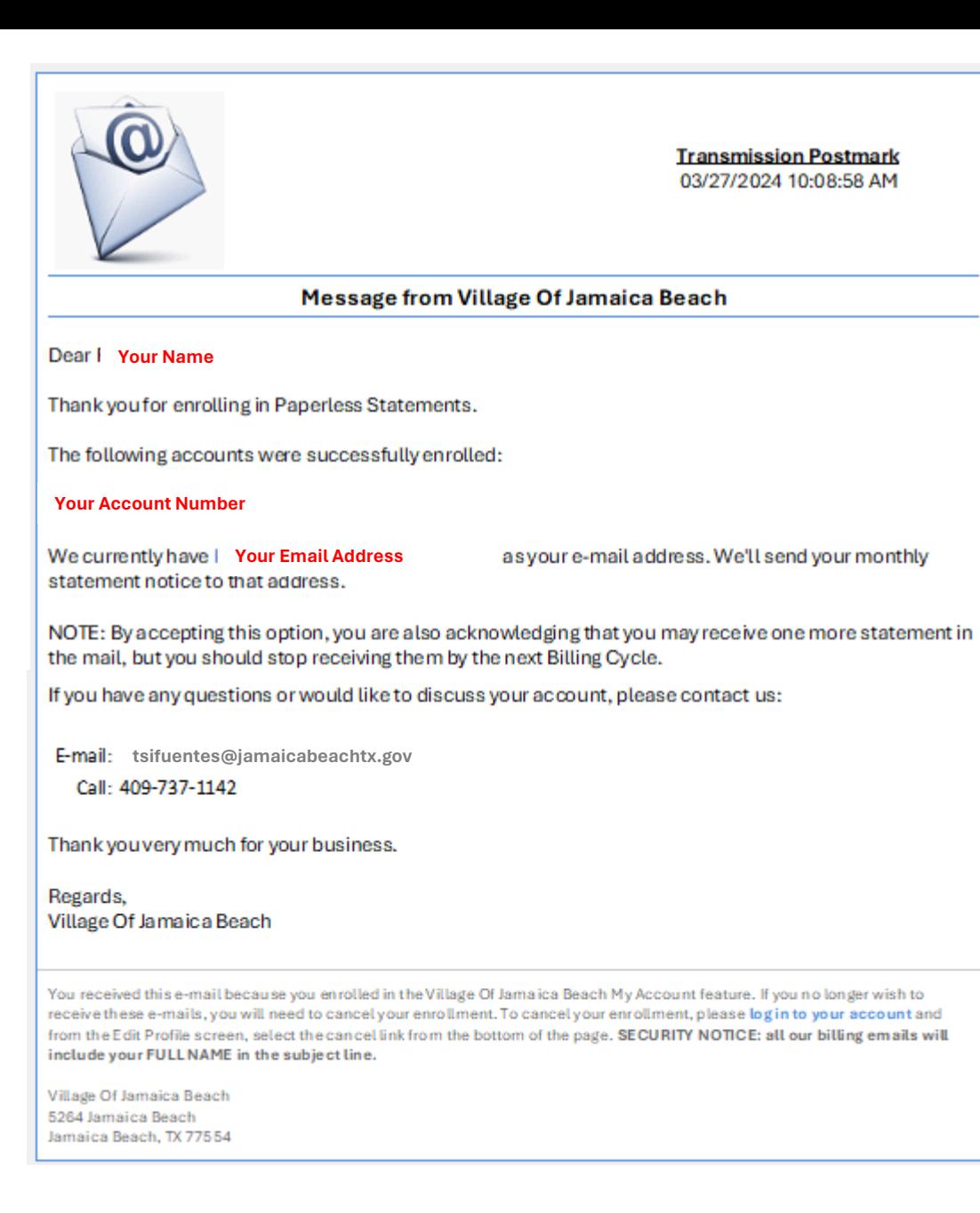

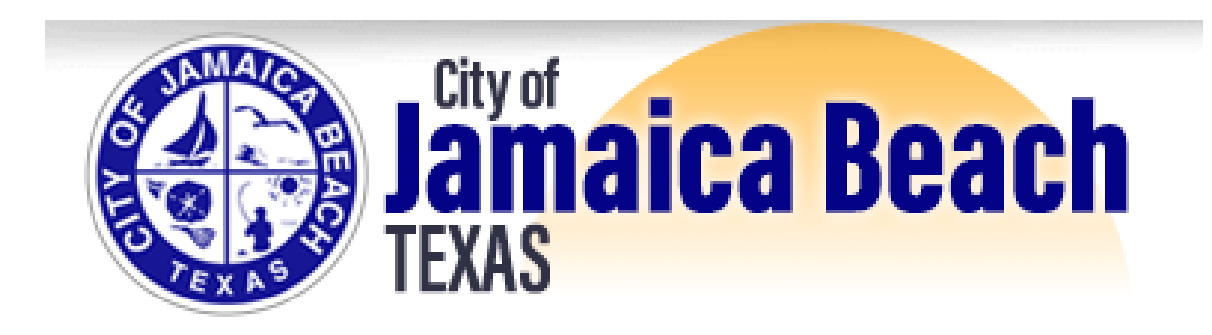

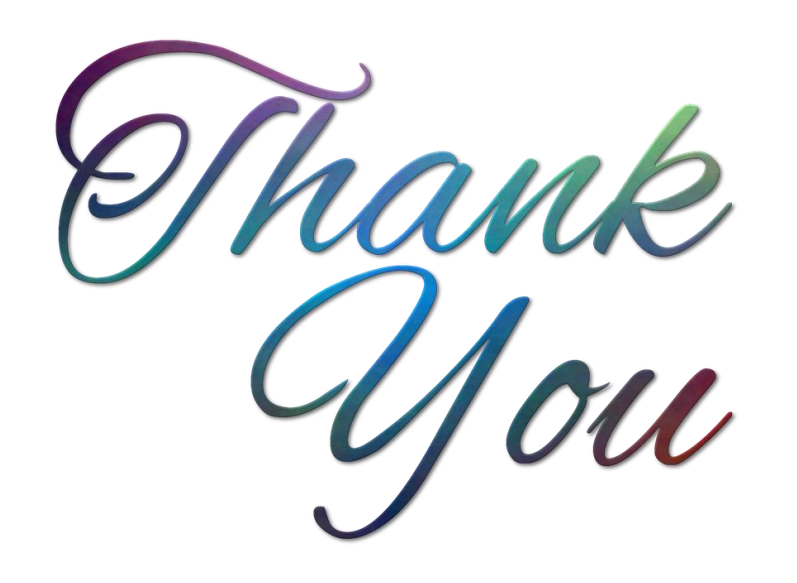